# **7inch HDMI Display-C** User Manual

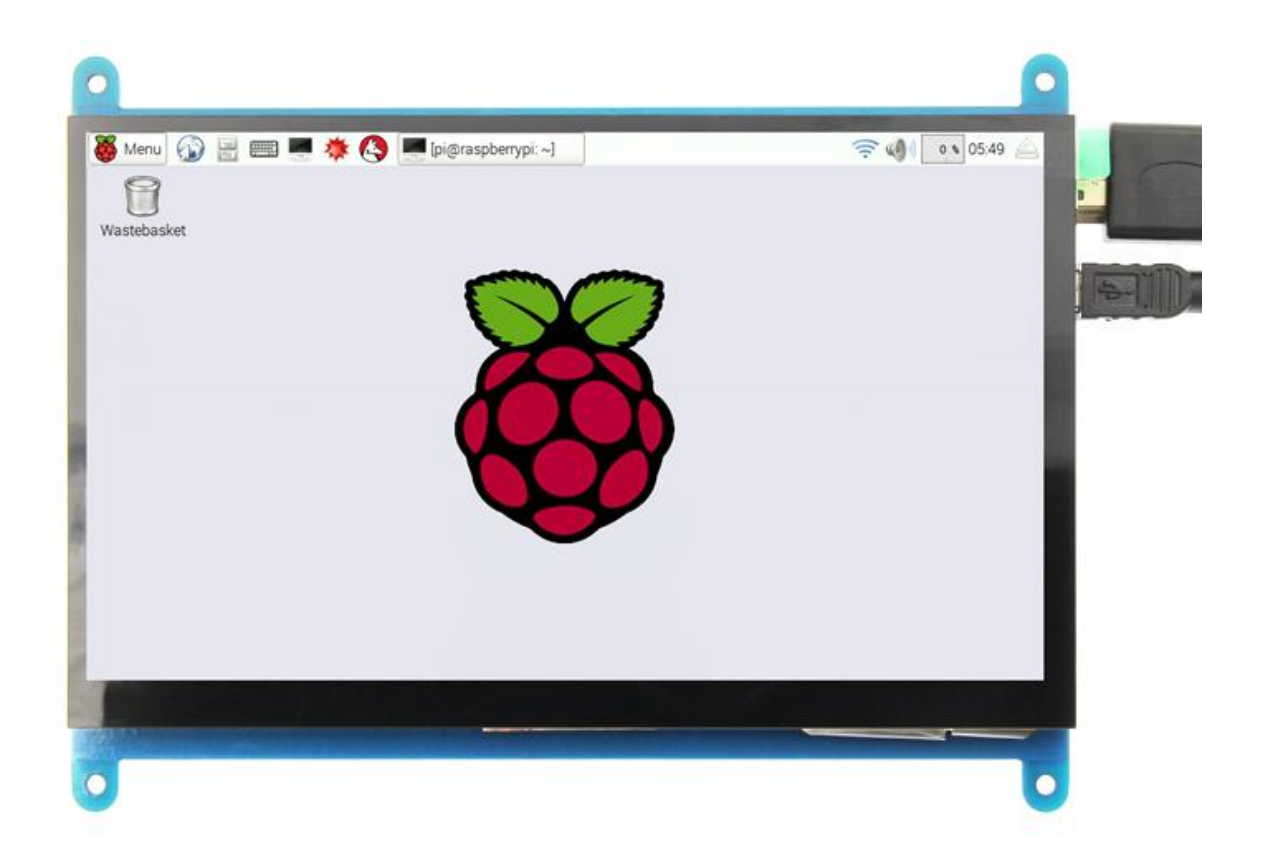

# 【product description】

- $\blacklozenge$  7" standard display, 1024  $\times$  600 Hardware resolution, Up to 1920x1080 Software configuration resolution.
- ◆ capacitive touch screen, maximum support 5 point touch
- ◆ support backlight control alone, the backlight can be turned off to save power
- ◆ support Raspberry Pi, BB Black, Banana Pi and other mainstream mini PC
- can be used as general-purpose-use HDMI monitor, for example: connect with a computer HDMI as the sub-display
- ◆ used as a raspberry pi display that supports Raspbian, Ubuntu, Kali-Linux, Kodi, win10 IOT, single-touch, free drive
- ◆ work as a PC monitor, support win7, win8, win10 system 5 point touch (XP and older version system: single-point touch), free drive
- CE, RoHS certification

#### 【Product Parameters】

- $\blacklozenge$  Size: 7.0 (inch)
- SKU: MPI7002
- Resolution:  $1024 \times 600$  (dots)
- Touch: five-point capacitive touch
- $\blacklozenge$  Dimensions: 164.9  $*$  124.27 (mm)
- Weight: 380 (g)

# 【Hardware Description】

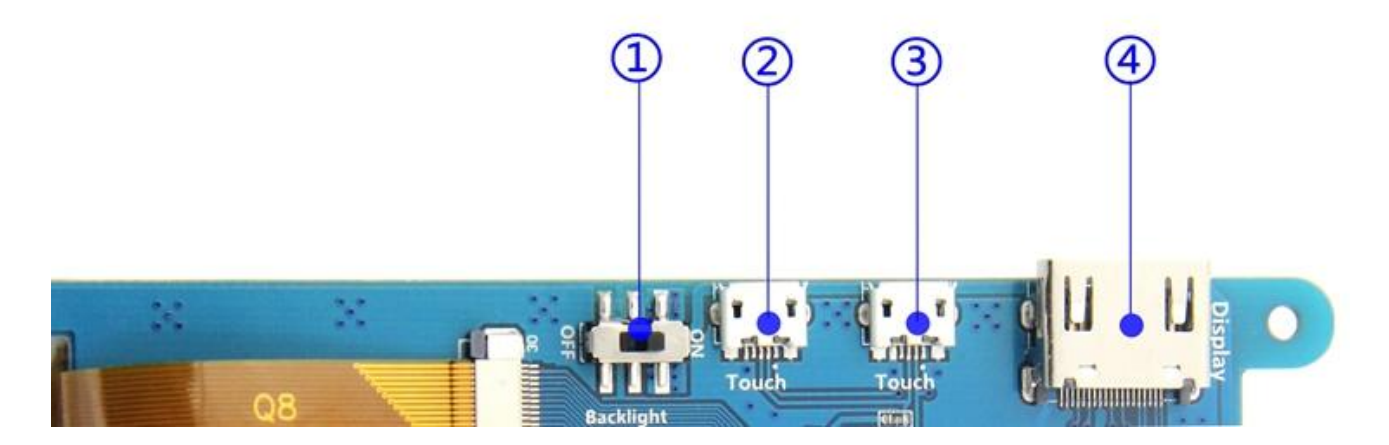

①Backlight Power switch: Controls the backlight turned on and off to save power.

②③USB Touch / power supply connector: For power supply and touch output, the functions of the both are the same, can just use one of them.

④HDMI interface: For connecting motherboard and LCD monitor to HDMI transmission.

# 【How to use with Raspbian/Ubuntu Mate/Win10 IoT Core System】

- Step 1, Install Raspbian official image
	- 1) Download the latest image from the official download.
	- 2) Install the system according to the official tutorial steps.

### Step 2, Modify the "config.txt"

After the programming of **Step 1** is completed, open the **config.txt** file of Micro SD Card root directory and add the following code at the end of the file, save and eject Micro SD Card safely:

max usb current=1 hdmi force hotplug=1 config\_hdmi\_boost=7 hdmi\_group=2

hdmi\_mode=1 hdmi mode=87 hdmi\_drive=1 display\_rotate=0 hdmi\_cvt 1024 600 60 6 0 0 0

 Step 3, Insert the Micro SD Card to **Raspberry Pi**, connect the **Raspberry Pi** and LCD by HDMI cable; connect USB cable to one of the four USB ports of **Raspberry Pi**, and connect the other end of the USB cable to the USB port of the LCD; then supply power to **Raspberry Pi**; after that if the display and touch both are OK, it means drive successfully (please use the full 2A for power supply).

#### **How to rotate display direction:**

1. Open the "**config.txt**" file (the "config.txt" file is located in /boot):

**sudo nano /boot/config.txt**

2. Add the statement in the "**config.txt**" file, press **Ctrl+X** to exit, press **Y** to save.

display\_rotate=1 #0: 0; 1: 90; 2: 180; 3: 270

3. Restart the **Raspberry Pi** after saving.

```
sudo reboot
```
#### **How to rotate Touch direction:**

After the display is rotated, the touch needs to be modified.

1. Install libinput

sudo apt-get install xserver-xorg-input-libinput

2. Create the **xorg.conf. D** directory in /etc/x11 / below (if the directory already exists, this will

proceed directly to step 3)

sudo mkdir/etc/X11/xorg.conf.d

3. Copy the file "**40-libinput.conf**" to the directory you just created.

sudo cp /usr/share/X11/xorg.conf.d/40-libinput.conf /etc/X11/xorg.conf.d/

4. Edit "/etc/X11/xorg.conf.d/40-libinput.conf"

sudo nano /etc/X11/xorg.conf.d/40-libinput.conf

Find a part of the touchscreen, add the following statement inside, press **Ctrl+X** to exit, press

**Y** to save.

Option "CalibrationMatrix" "0 1 0 -1 0 1 0 0 1"  $\Box$ e pi@raspberrypi: ~  $\mathbf{x}$ File: /etc/X11/xorg.conf.d/40-libinput.conf GNU nano 2.7.4 Match on all types of devices but tablet devices and joysticks Match on all types of devices but tablet device<br>Section "InputClass"<br>Identifier "libinput pointer catchall" Identifier "libinput pointer catcha<br>MatchIsPointer "on"<br>MatchDevicePath "/dev/input/event\*"<br>Driver "libinput"<br>Con EndSection Section "InputClass"<br>Identifier "libinput keyboard catchall" NatchIsKeyboard "on"<br>MatchIsKeyboard "on"<br>MatchDevicePath "/dev/input/event\*"<br>Driver "libinput" EndSection Section "InputClass"<br>
Identifier "libinput touchpad catchall"<br>
Moter Islam and True MatchIsTouchpad "on"<br>MatchIsTouchpad "on"<br>MatchDevicePath "/dev/input/event\*" Driver "libinput" EndSection Section "InputClass" "InputClass"<br>Identifier "libinput touchscreen catchall"<br>MatchIsTouchscreen "on" nuovallainen metalionalista (k. 1010 – 1010)<br>MatchDevicePath "/dev/input/event\*"<br>Driver "libinput" Option EndSection Section "InputClass"<br>Identifier "libinput tablet catchall" NatchIsTablet "on"<br>MatchIsTablet "on"<br>MatchDevicePath "/dev/input/event\*"<br>Driver "libinput" EndSection AK Cut Text AJ Justify<br>AU Uncut TextAT To Spell Get Help Write Out  $\tilde{N}$ Where Is Cur Pos R Read File Go To Line Exit Replace

#### 5. Restar your **Raspberry Pi**

sudo reboot

Complete the above steps for a 90 degree rotation.

Note:

0 degrees of rotation parameters: Option "CalibrationMatrix" "1 0 0 0 1 0 0 0 1"

90 degrees of rotation parameters: Option "CalibrationMatrix" "0 1 0 0-1 1 0 0 1"

180 degrees of rotation parameters: Option "CalibrationMatrix" "-1 0 1 0 -1 1 0 0 1"

270 degrees of rotation parameters: Option "CalibrationMatrix" "0-1 1 1 0 0 0 0 1"

# 【How to use as PC monitor】

- connect the computer HDMI output signal to the LCD HDMI interface by using the HDMI cable
- Connect the LCD's USB Touch interface (Either of the two MicroUSB) to the USB port of the device
- If there are several monitors, please unplug other monitor connectors first, and use LCD as the only monitor for testing.